**Once a research project has been approved, any changes to its design or conduct must be approved by the reviewing HREC. Post approval information/reporting is also submitted to the reviewing HREC.**

**In ERM, post approval forms are created as subforms from the original ethics application (HREA) by the CPI/delegate.**

### Post approval subforms

#### **Steps**

- 1. Select the relevant project and highlight the HREA in the project tree.
- 2. Select the **Create subform Constrained action button found under the Actions pane**
- 3. Select the jurisdiction and required subform e.g. Ethics Amendment Request form. Select **Create**

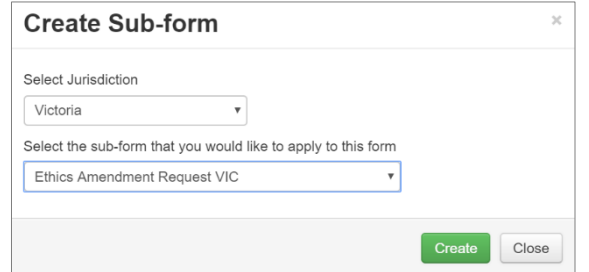

The Ethics Amendment Request form will be displayed under the project tree

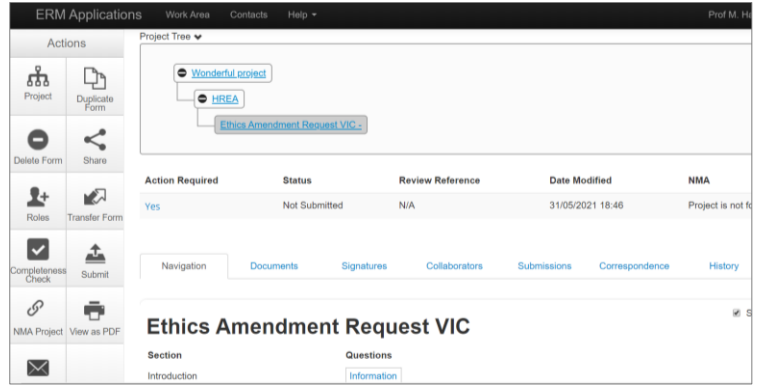

4. Complete and submit to the reviewing HREC

## Post authorisation subforms

**Post authorisation forms provide information/reports relating to a research project to the site Research Governance Officer (RGO).**

**In ERM, Post authorisation forms are created as subforms from the Site Specific Assessment (SSA).**

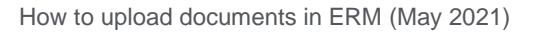

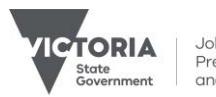

#### **Steps**

- 1. Select the relevant project and highlight the SSA in the project tree.
- 2. Select the **Create subform**
- 3. Select the required subform e.g. Site Governance Amendment Request form and select **Create**
	- The Site Governance Amendment Request form will be displayed under the project tree

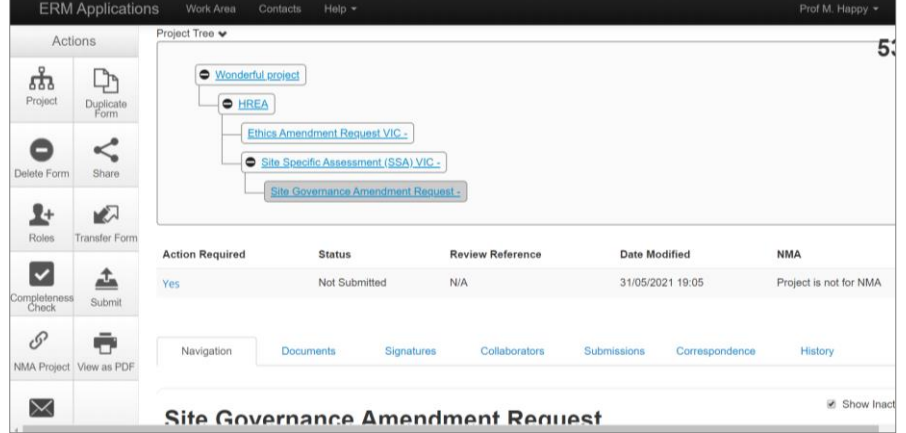

# Assign access to Post approval and Post authorisation subforms using Roles +

**Using Roles + allows other research team members access to post approval/authorisation subforms.**

- 1. Highlight the subform in the project tree. Select the **Roles +** action button found under the Actions pane
- 2. A **Share Roles** textbox will be displayed. Enter the collaborator's ERM email address
- 3. Select **Post Approval/Authorisation Subform**. Select **Share Role**.
- 4. The collaborator will receive an email notification of their assigned role.

See the Applicant user guide to ERM for further information.

Authorised by the Coordinating Office for Clinical Trial Research

Department of Jobs, Precincts and Regions 121 Exhibition Street Melbourne Victoria 3000 Telephone 0408 274 054 © Copyright State of Victoria, Department of Jobs, Precincts and Regions 2021

Except for any logos, emblems, trademarks, artwork and photography this document is made available under the terms of the Creative Commons Attribution 3.0 Australia license.

This document is also available in an accessible format at [multisite.ethics@ecodev.vic.gov.au](mailto:multisite.ethics@ecodev.vic.gov.au)

Jobs,<br>Precincts and Pegions